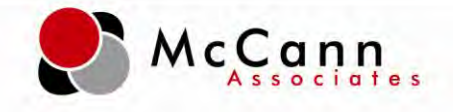

# P.E.R.T. Diagnostic Instruction Manual

June 4, 2012

McCann | 800 Township Line Rd., Yardley, PA 19067 1

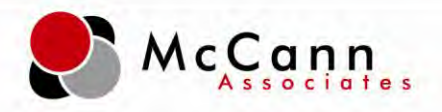

## **Contents**

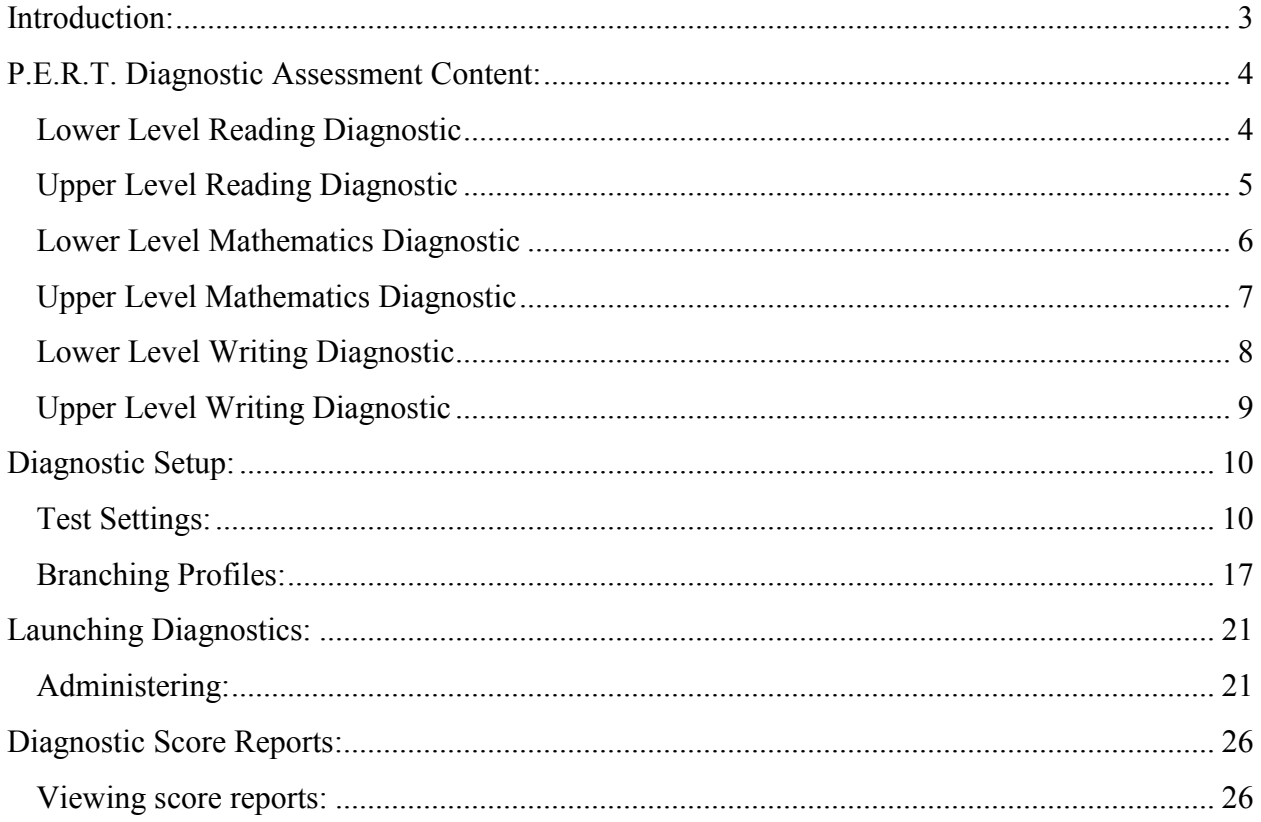

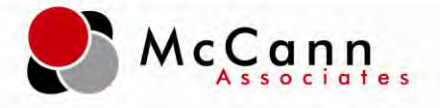

#### <span id="page-2-0"></span>**Introduction:**

#### **What is the P.E.R.T. Diagnostic?**

The P.E.R.T. Diagnostic is another component of the P.E.R.T. assessment system. While the P.E.R.T. Placement determines appropriate course placement, the P.E.R.T. Diagnostic identifies, by competency, where skill deficiencies exist. The goal of the P.E.R.T. Diagnostic is to allow faculty to target instruction to specific competencies not yet mastered by the student. An upper and lower level P.E.R.T. diagnostic test has been developed to align with the Developmental Education Competencies which are the basis for developmental education courses offered at all Florida College System institutions. For students who do not meet the college-ready cut score, a P.E.R.T. Diagnostic may be administered and results used to guide instruction.

#### **What are the P.E.R.T. Diagnostic Names?**

Upper and lower level diagnostics were created for each P.E.R.T. subtest.

**Upper Level Names: Lower Level Names:** PERT Diagnostic Math (U) PERT Diagnostic Math (L) PERT Diagnostic Reading (U) PERT Diagnostic Reading (L) PERT Diagnostic Writing (U) PERT Diagnostic Writing (L)

#### **How Many Questions are on the P.E.R.T. Diagnostics?**

Each P.E.R.T. Diagnostic test has 50 items and there is one test form for each subject area and level.

#### **What is the Question Format?**

All test questions are in a multiple choice format. The Reading Diagnostic includes passages that students will need to read in order to answer questions. The Mathematics Diagnostic **does not** include a built-in calculator.

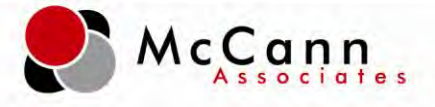

# <span id="page-3-0"></span>**P.E.R.T. Diagnostic Assessment Content:**

# **Competencies**

## <span id="page-3-1"></span>*Lower Level Reading Diagnostic*

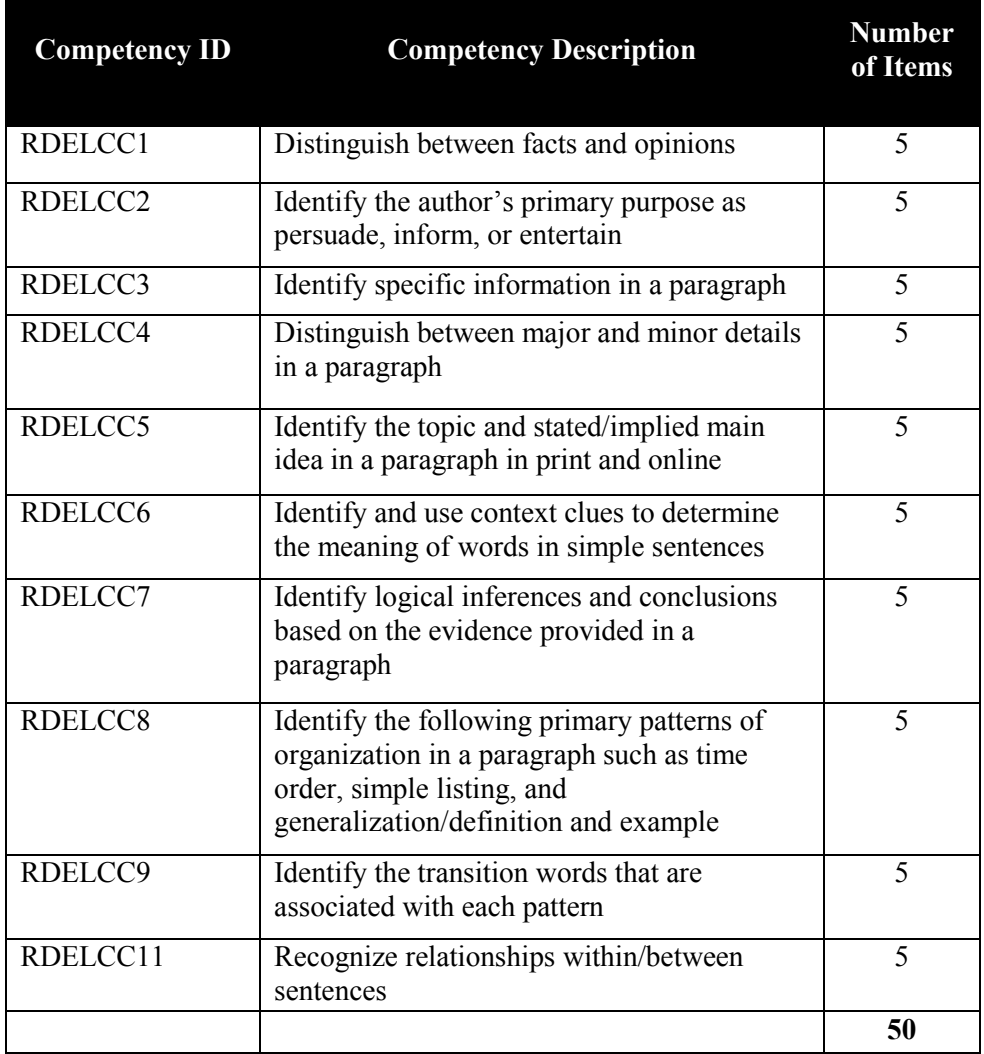

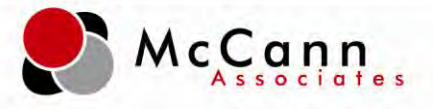

# <span id="page-4-0"></span>*Upper Level Reading Diagnostic*

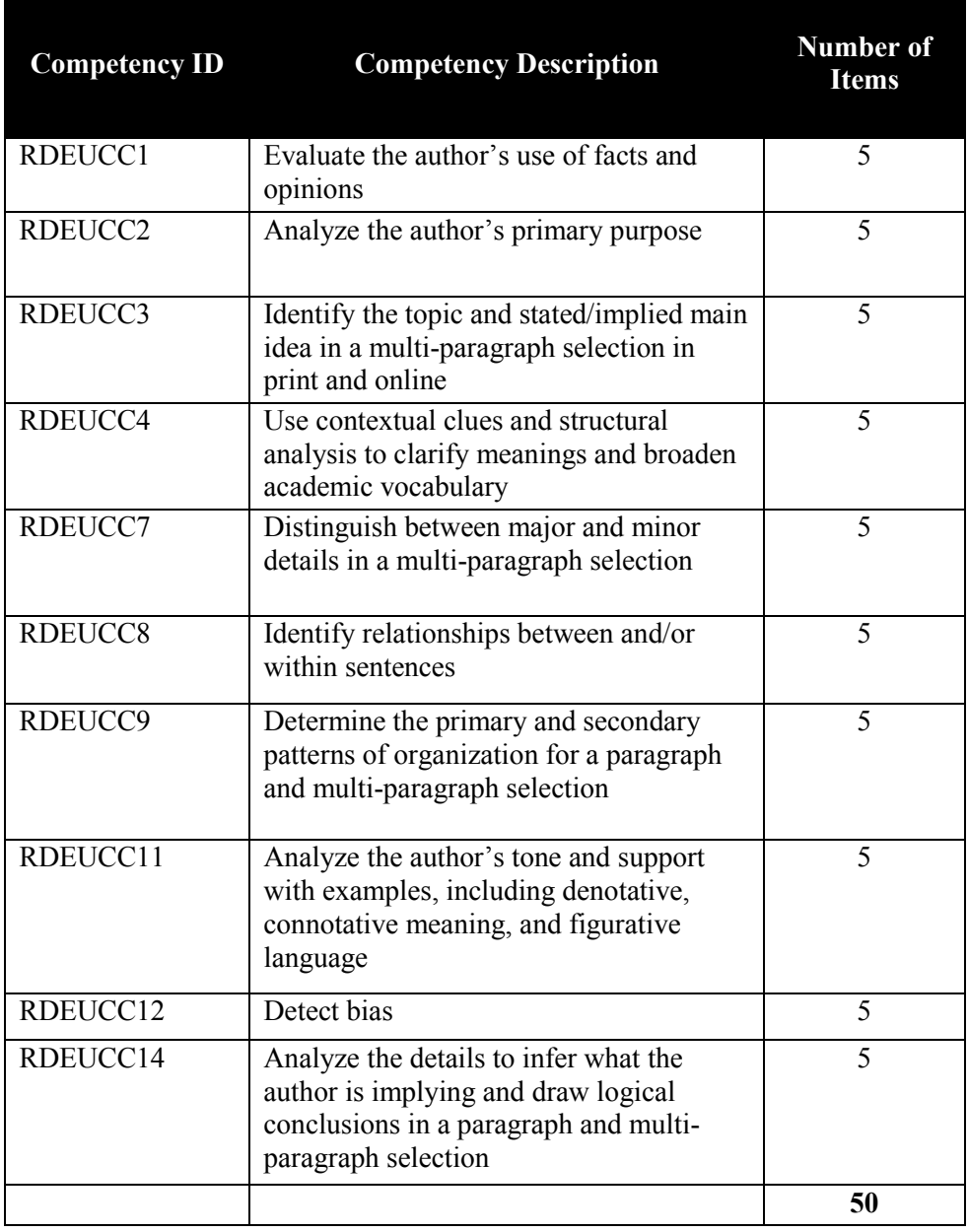

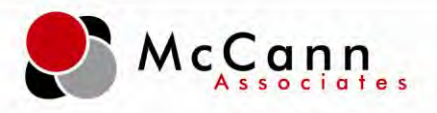

## <span id="page-5-0"></span>*Lower Level Mathematics Diagnostic*

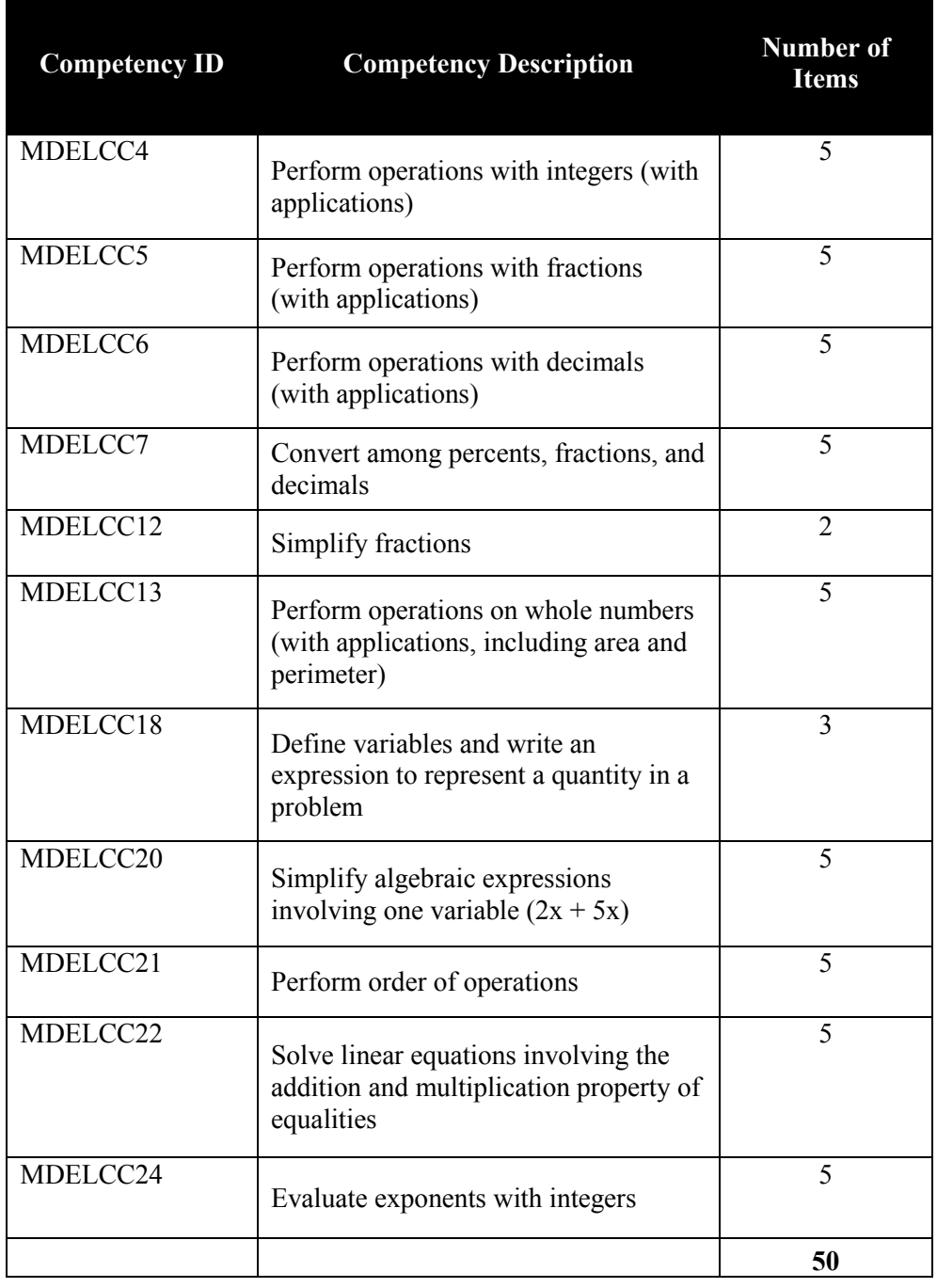

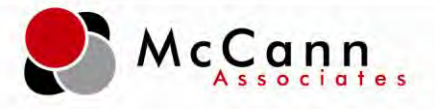

## <span id="page-6-0"></span>*Upper Level Mathematics Diagnostic*

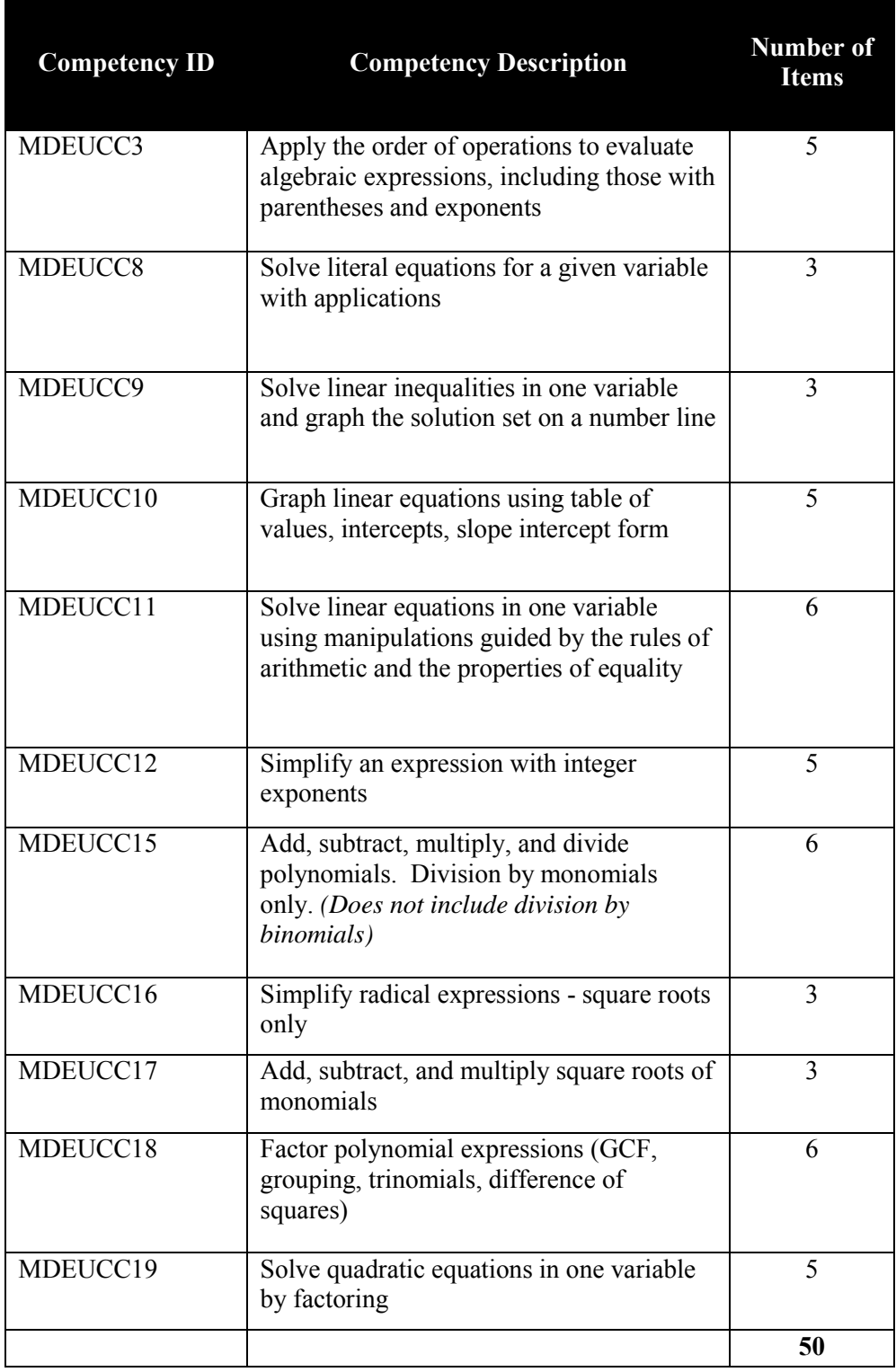

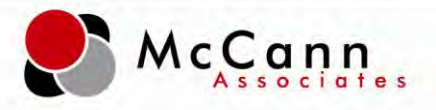

## <span id="page-7-0"></span>*Lower Level Writing Diagnostic*

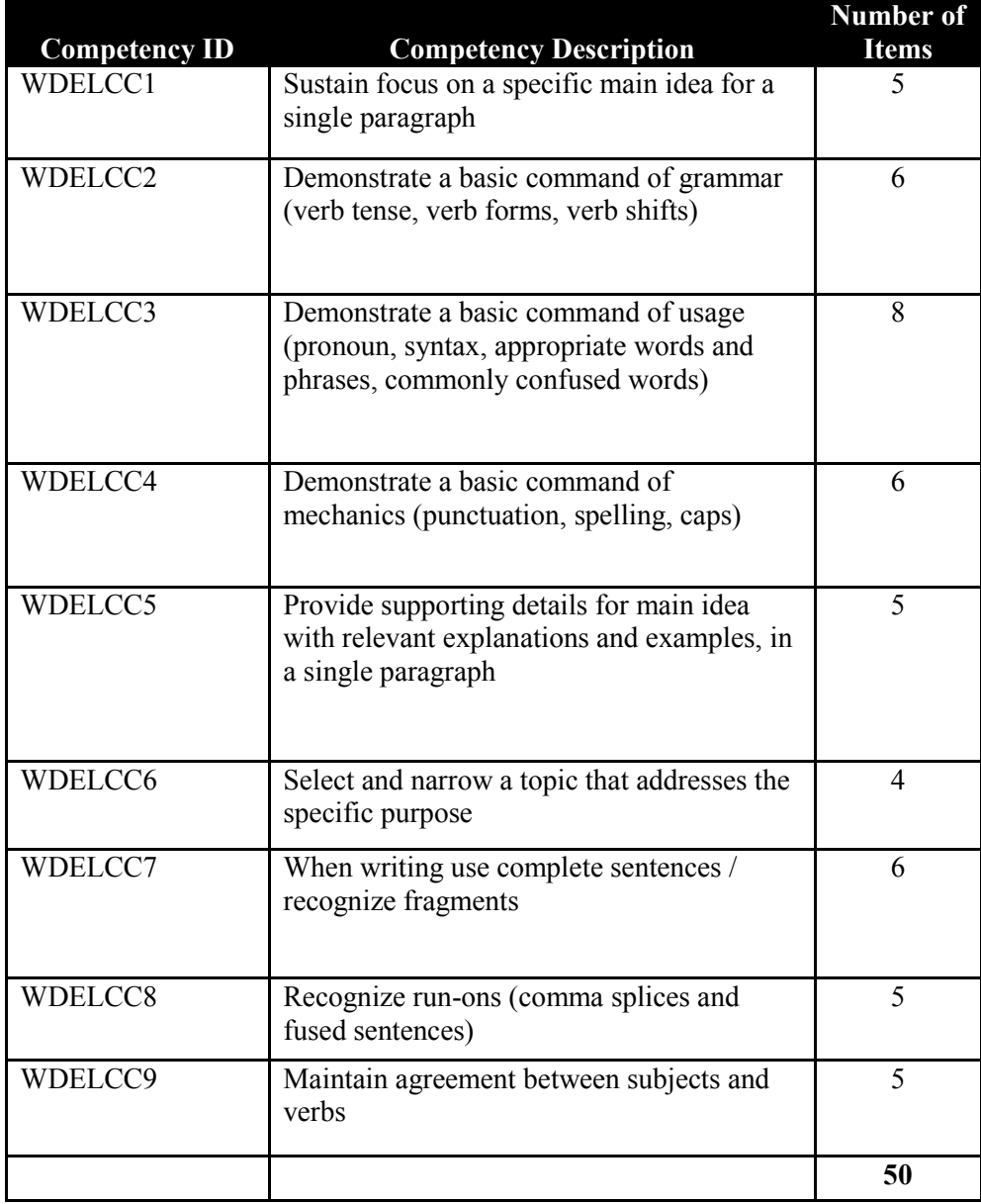

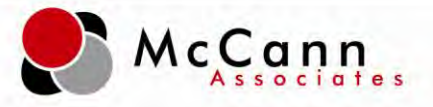

# <span id="page-8-0"></span>*Upper Level Writing Diagnostic*

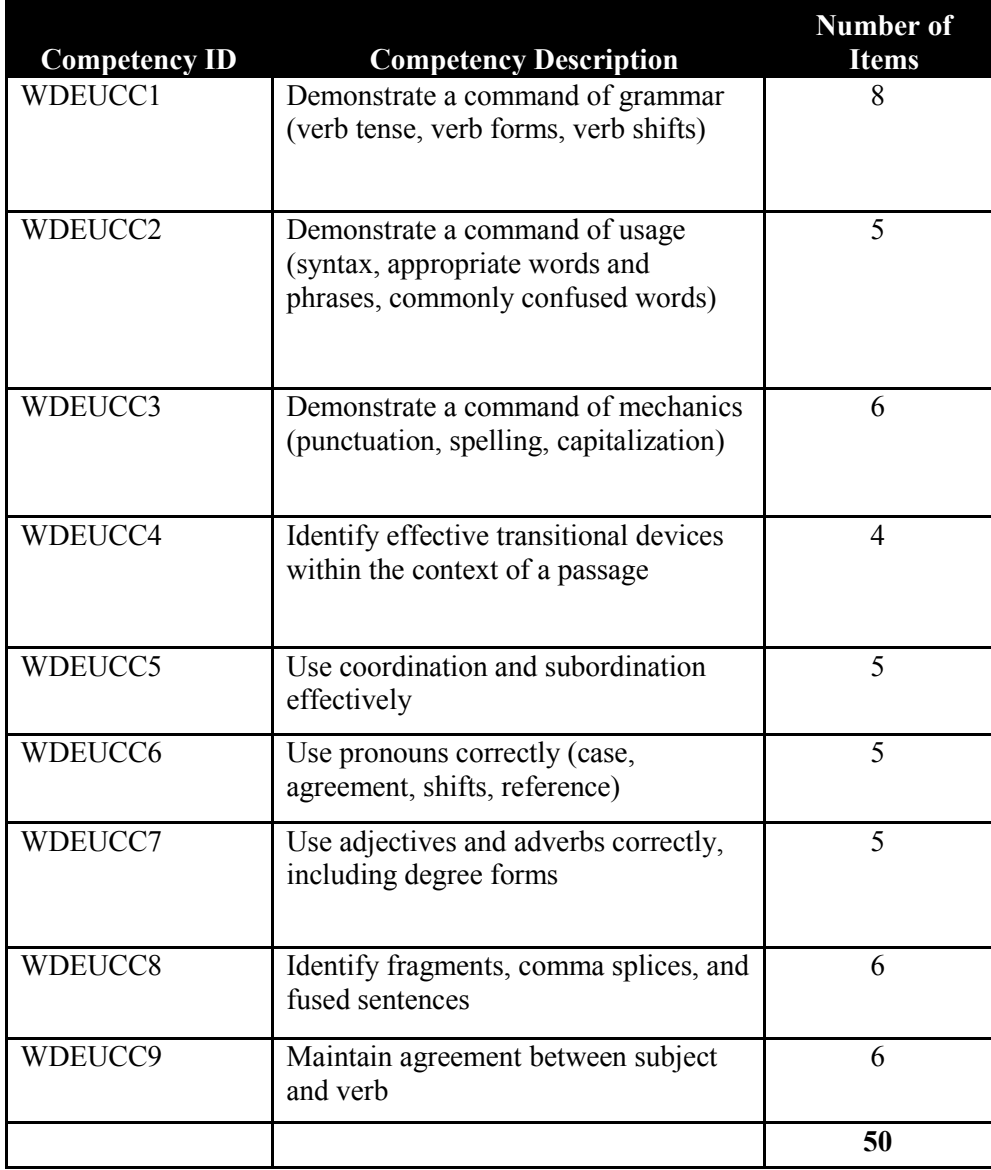

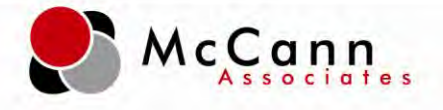

# <span id="page-9-0"></span>**Diagnostic Setup:**

#### <span id="page-9-1"></span>*Test Settings:*

**Step 1: Login-**The Institution Administrator (IA) will log into his/her account by going to [www.college.measuredsuccess.com.](http://www.college.measuredsuccess.com/) Note: Settings created by the IA are inherited to all sites.

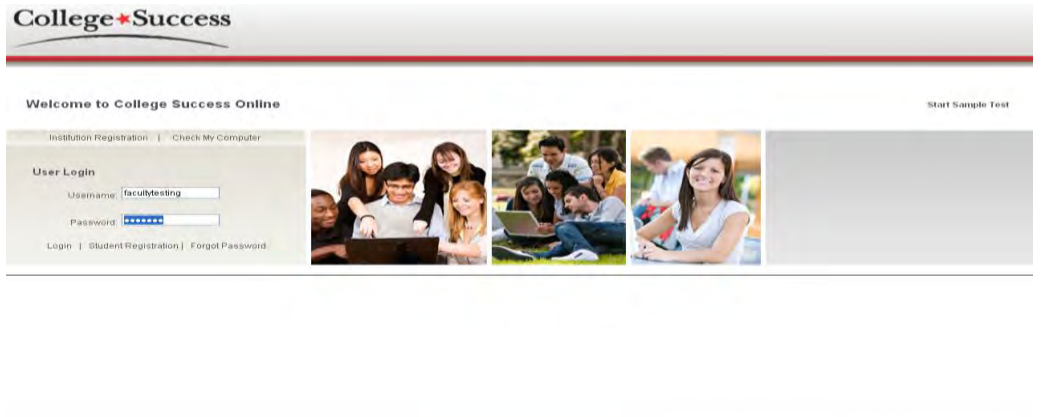

**Step 2: Create Diagnostic Test Settings**- The IA will select the 'Test Setup' tab.

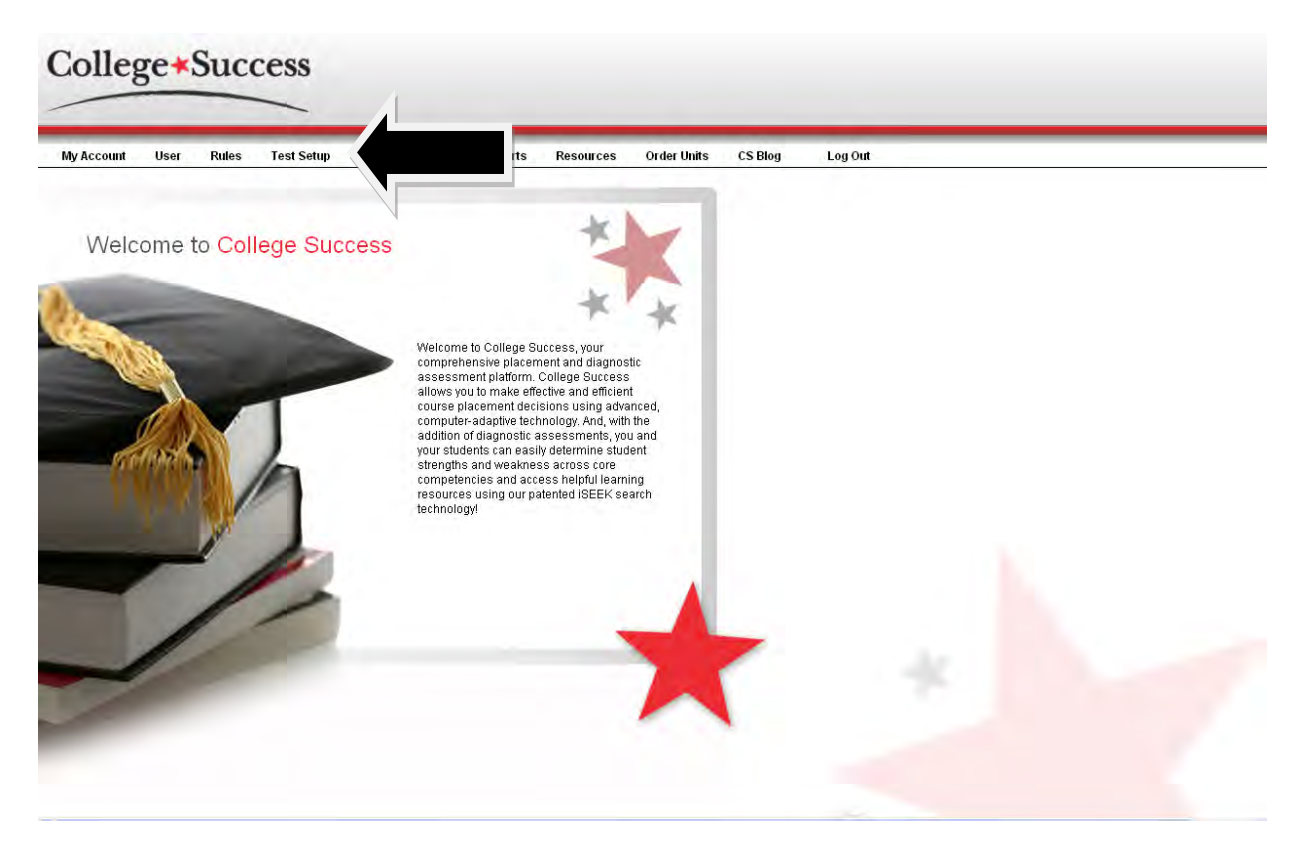

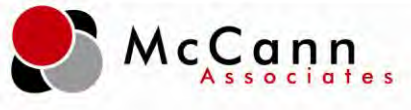

**Step 3: Create Diagnostic Test Settings-** Select the 'Test Settings' tab.

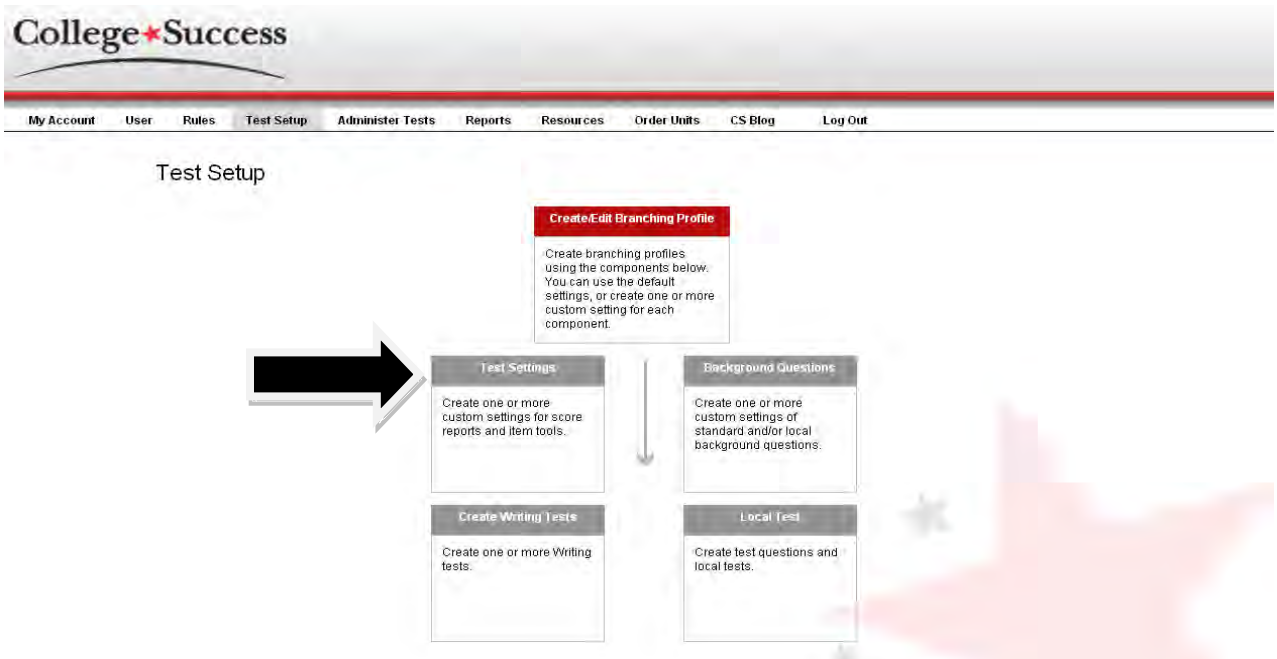

**Step 4: Create Diagnostic Test Settings-** Click 'Create New Settings.'

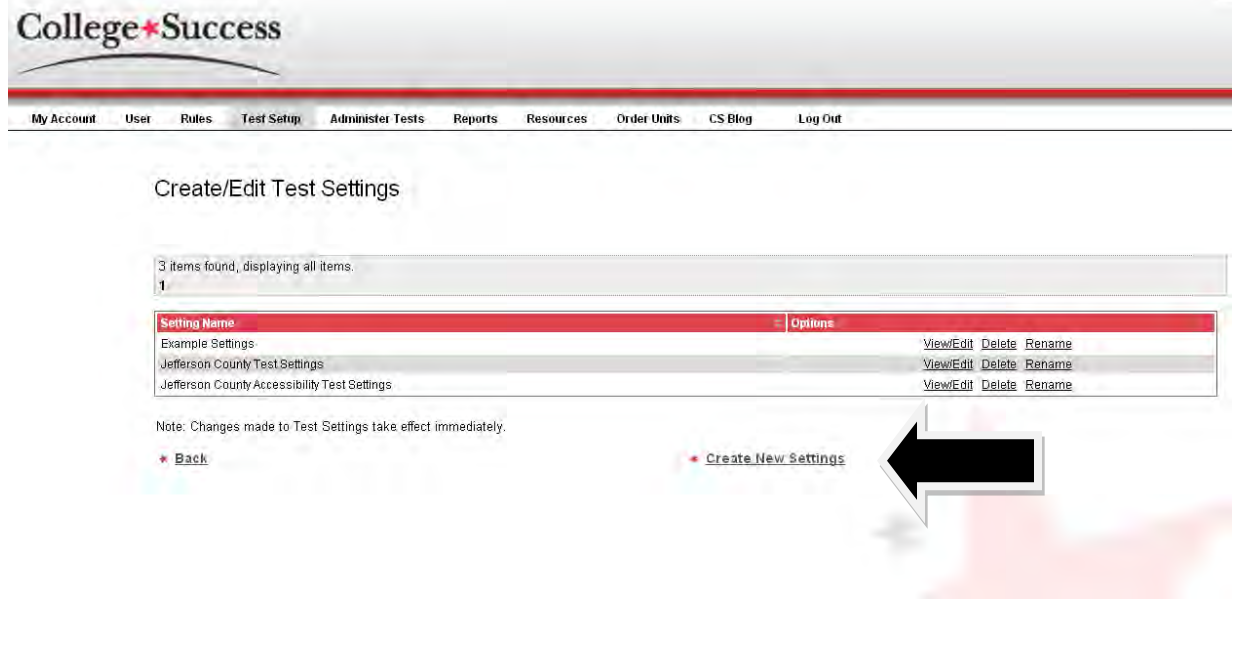

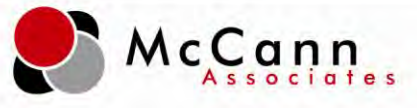

**Step 5: Create Diagnostic Test Settings-** Name the test settings and click 'Save.'

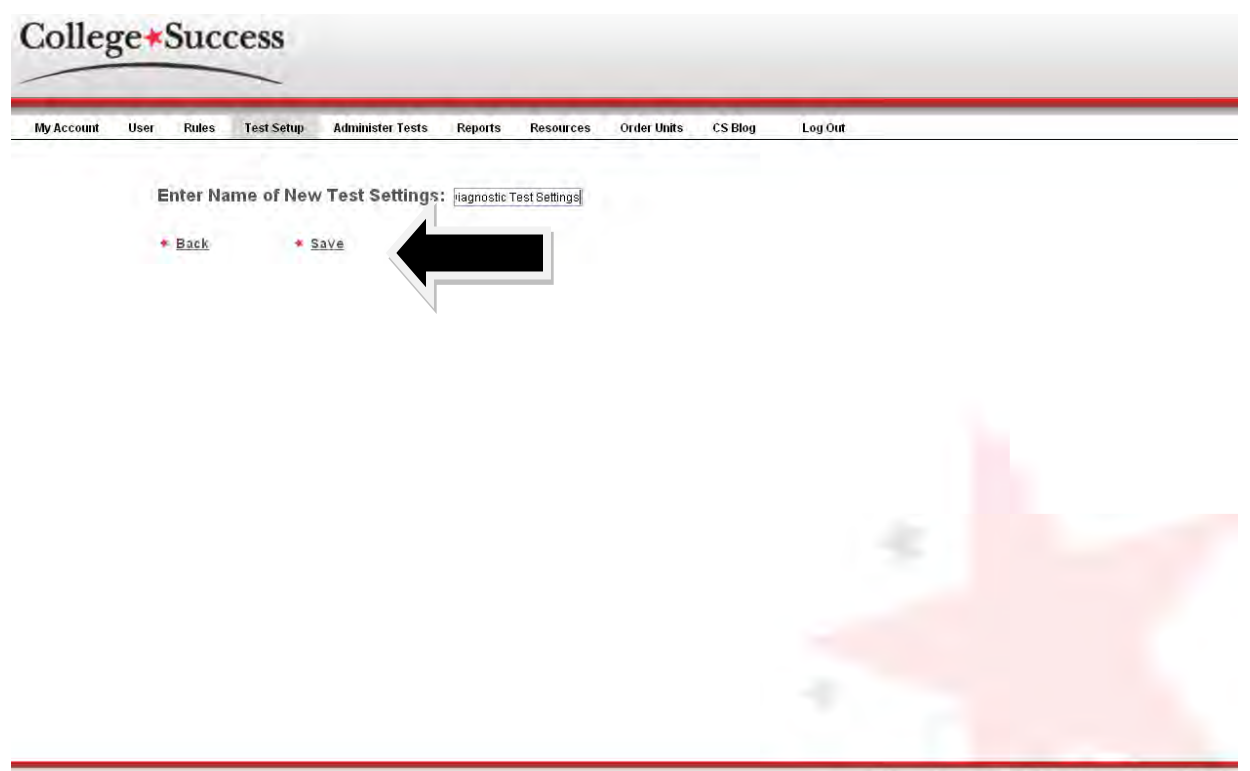

Copyright@McCann Associates Contact us | Privacy Statement | EULA

**Step 6: Create Diagnostic Test Settings-** Click on 'Select/Edit Score Report Settings.'

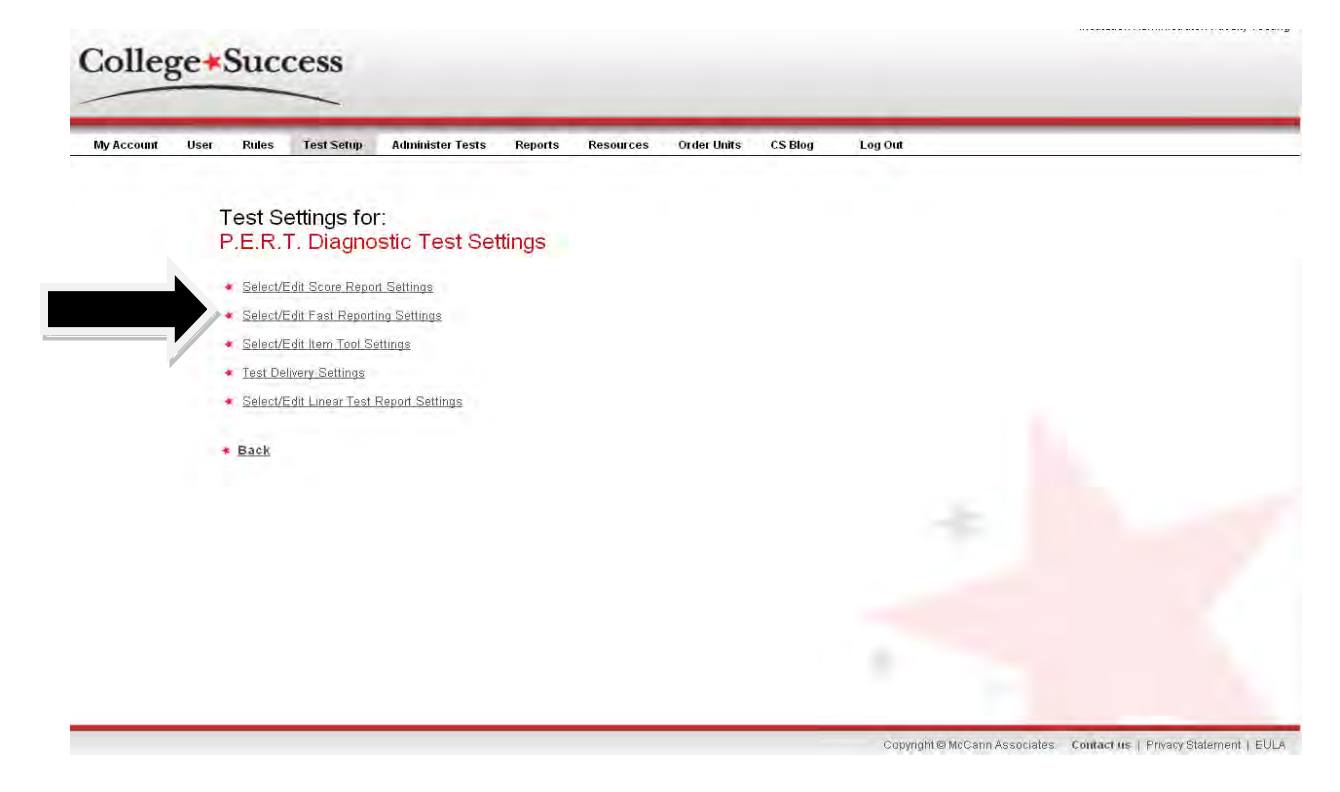

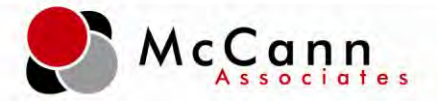

**Step 7: Create Diagnostic Test Settings-** Select the test settings that you would like active or inactive at the end of a score report and click 'Save.' Note: indicating 'Yes' for 'Require proctor password for end of the test report' will prompt the proctor to enter his/her password before the score report can launch.

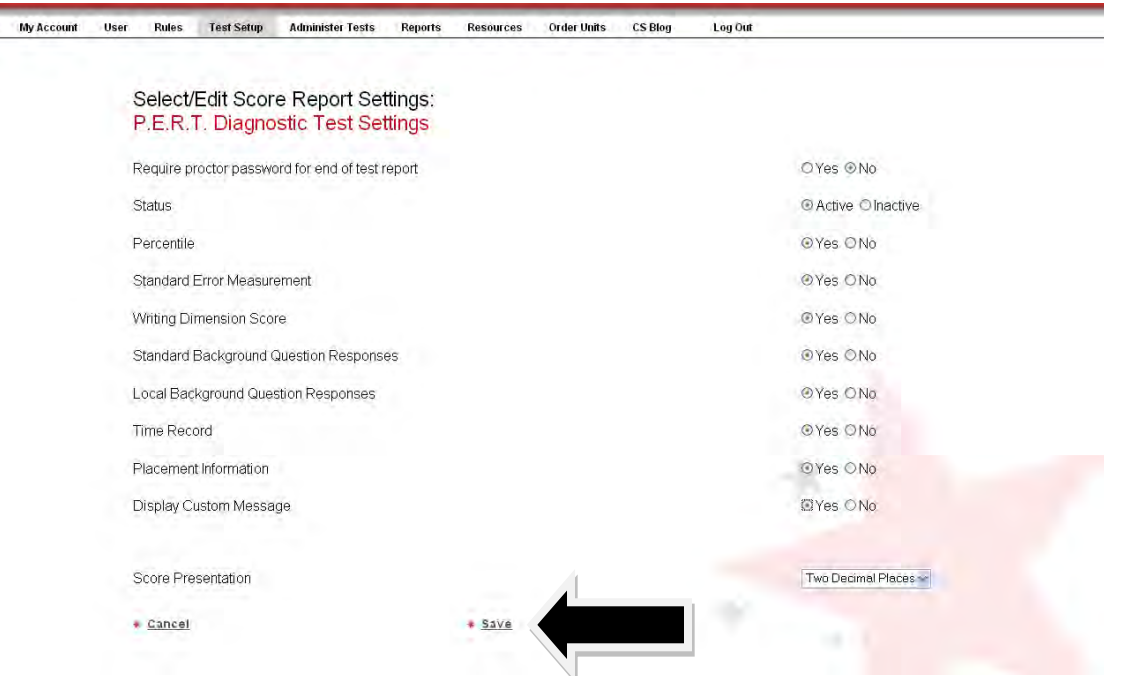

**Step 8: Create Diagnostic Test Settings-** Click on 'Select/Edit Item Tool Settings.'

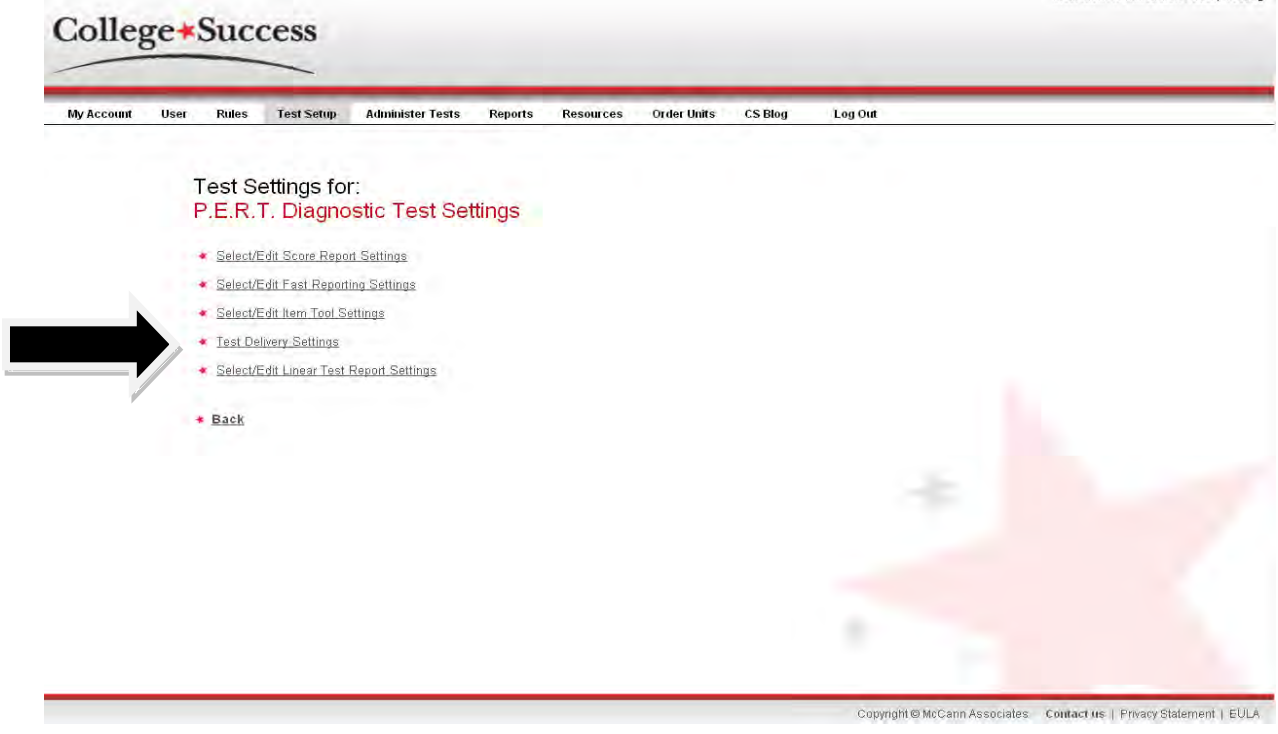

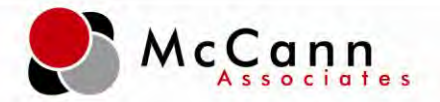

**Step 9: Create Diagnostic Test Settings-** Select the item settings that you would like delivered with diagnostics and click 'Save.' Note: Calculator is not available for P.E.R.T. Math Diagnostics.

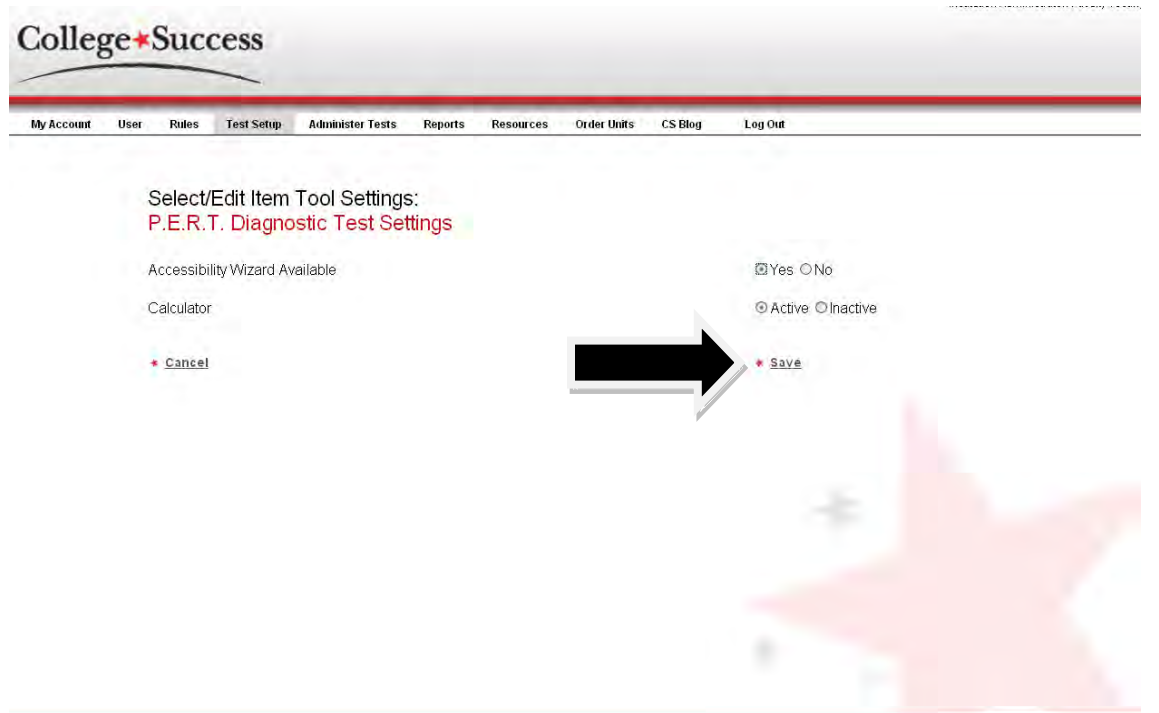

**Step 10: Create Diagnostic Test Settings-** Select 'Test Delivery Settings.'

![](_page_13_Figure_4.jpeg)

![](_page_14_Picture_0.jpeg)

**Step 11: Create Diagnostic Test Settings-** Select if you want 'Save and Finish Later' enabled and 'Save.' Note: Word count does not apply to P.E.R.T. diagnostic tests.

![](_page_14_Picture_41.jpeg)

**Step 12: Create Diagnostic Test Settings-** Click 'Select/Edit Linear Test Report.'

![](_page_14_Picture_4.jpeg)

![](_page_15_Picture_0.jpeg)

**Step 13: Create Diagnostic Test Settings-** Select 'Yes' for 'View Linear Test report' and 'No' for 'View items on Linear Test report.' By selecting 'No' this prohibits the student from viewing the item on the report and eliminates exposing items if the report is printed out. **This feature should always be set to 'No.'** Finally, select whether you want iSEEK enabled on the score report. iSEEK is an education targeted search engine, containing 200,000+ authoritative resources from universities, government organizations, and other trusted providers of quality content. Enabling iSEEK allows for the student to obtain resources immediately on areas he/she may be deficient it.

![](_page_15_Picture_35.jpeg)

![](_page_16_Picture_0.jpeg)

# **Diagnostic Setup:**

#### <span id="page-16-0"></span>*Branching Profiles:*

**Step 1: Branching Profile Setup-**From the 'Test Setup' screen, select 'Create/Edit Branching Profile.'

![](_page_16_Picture_31.jpeg)

**Step 2: Branching Profile Setup-** Select 'Create New Profile.'

![](_page_16_Picture_32.jpeg)

![](_page_17_Picture_0.jpeg)

**Step 3: Branching Profile Setup-** Enter the name of the branching profile and select 'Save.'

![](_page_17_Picture_41.jpeg)

**Step 4: Branching Profile Setup-** Select 'Edit Rule.'

![](_page_17_Picture_4.jpeg)

![](_page_18_Picture_0.jpeg)

**Step 5: Branching Profile Setup-** For rule #1, select the diagnostic test settings from the drop down.

![](_page_18_Picture_44.jpeg)

**Step 6: Branching Profile Setup-** For rule #2 (if applicable), select the background question group to be administered. If background questions are not required, select the minus button adjacent to rule #2. This action will remove the rule and allow a new rule to be created.

**Step 7: Branching Profile Setup-** Select the plus down arrow to add a new rule. A pop-up box will appear and you will select 'Administer Test' from the dropdown and then 'Add New Rule.'

![](_page_18_Picture_45.jpeg)

![](_page_19_Picture_0.jpeg)

**Step 8: Branching Profile Setup-** Select the diagnostic test from the dropdown to be delivered in the branching profile. And 'Save Changes.' Note: You can deliver multiple diagnostic tests in one branching profile or you can create separate branching profiles to deliver.

![](_page_19_Picture_22.jpeg)

![](_page_20_Picture_0.jpeg)

# <span id="page-20-0"></span>**Launching Diagnostics:**

#### <span id="page-20-1"></span>*Administering:*

**Step 1: Administering-** Logged in as a Site Manager (SM) or Proctor (P), select 'Administer Tests.' Note: only Site Managers and Proctors can administer tests.

![](_page_20_Picture_4.jpeg)

**Step 2: Administering-** Select 'New Test Session.'

![](_page_20_Picture_41.jpeg)

![](_page_21_Picture_0.jpeg)

**Step 3: Administering-** Select the diagnostic branching profile to be delivered and click 'Submit.'

![](_page_21_Picture_42.jpeg)

**Step 4: Administering-** Have the student read the Student Privacy Policy and click 'I have read this policy.'

College\*Success **College Success® Student Privacy Policy** College Success® is maintained by the McCann Associates and is designed to provide access to information to individuals and<br>educational institutions for use in making placement decisions. The McCann Associates recognizes t Our Policy<br>College Success collects background information and test data from examinees. This information is used by institutions to<br>assist in making placement decisions and by the McCann Associates in conducting research. College Success collects personally identifiable information that is provided by the user. This information is used only for the<br>purposes described in the preceding paragraph. Any and all personally identifiable informatio These guidelines have been developed with the recognition that Internet<sup>+</sup> chnologies are rapidly evolving. Accordingly, our Cancel and Esil + I have read this policy.

![](_page_22_Picture_0.jpeg)

**Step 5: Administering-** Enter student information and click 'Next."

![](_page_22_Picture_26.jpeg)

**Step 6: Administering-** If the student has not previously tested in the College Success system, proceed with filling out the registration form and click 'Next.' If the student has tested, verify the information provided is accurate and click 'Next.'

![](_page_22_Picture_27.jpeg)

![](_page_23_Picture_0.jpeg)

**Step 7: Administering-** The student will receive the College Success Welcome Message and click 'Next.'

![](_page_23_Picture_2.jpeg)

**Step 8: Administering-** Student will review the 'Directions For Answering Questions' and click 'Start Test Session.'

![](_page_23_Picture_37.jpeg)

![](_page_24_Picture_0.jpeg)

**Step 9: Administering**- The student will be brought into the background questions (if applicable) then to the diagnostic test. After the student has answered the 50 item form, he/she will click 'Next'' to view the score report.

![](_page_24_Picture_24.jpeg)

![](_page_25_Picture_0.jpeg)

#### <span id="page-25-0"></span>**Diagnostic Score Reports:**

#### <span id="page-25-1"></span>*Viewing score reports:*

**Step 1: Score Reports**- At the conclusion of the diagnostic test, the student will receive a score report. The score report shows the total number correct. To view the percentages and breakdown of the score report, direct the student to click 'View' under the 'Linear Test Report' column.

![](_page_25_Picture_32.jpeg)

McCann | 800 Township Line Rd., Yardley, PA 19067 26

![](_page_26_Picture_0.jpeg)

**Step 2: Score Reports-** The student will receive a diagnostic score report. When iSEEK is enabled (test settings option), the student can click on the iSEEK link next to the skill to find targeted resources.

![](_page_26_Picture_21.jpeg)